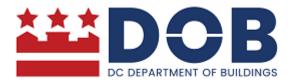

# SURDOCS USER GUIDE

Office of Surveyor Land Record Management System (SURDOCS)

# **SURDOCS Home Screen:**

User is prompted to start the process.

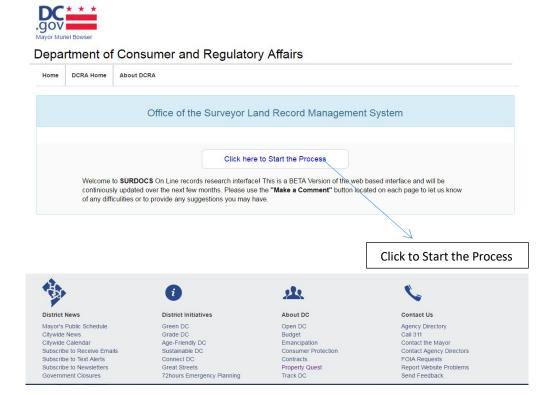

# Search Screen:

User is prompted to select search criteria (Quick Search or Advanced Search Option).

## **Quick Search:**

Quick Search is recommended to users who know their SSL (Square Suffix Lot)

# **Advanced Options:**

Advanced Options are recommended to users who have knowledge of book types, Map types and Index cards type.

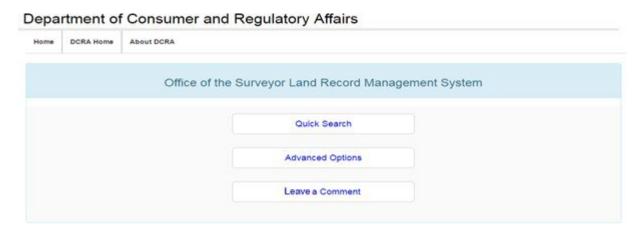

# **Quick Search Screen:**

Users are prompted to select appropriate radio button (**Square**, **Parcel**, **Reservation**, **Appropriation**) depending upon the search criteria. User is then prompted to enter four-digit square number then select suffix, if any, from the drop down box and select lot, if any, from the dropdown box and select submit button.

The user can select the back button at any time to return to the Search Screen then select the home button to return to the home screen to begin another search.

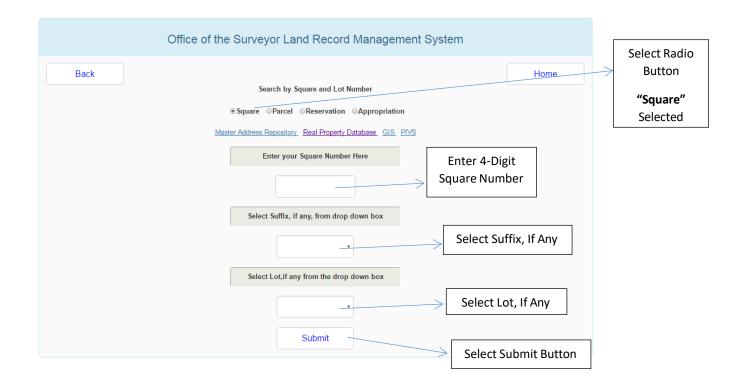

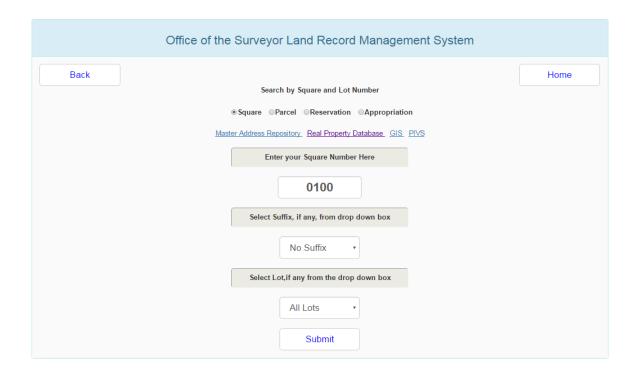

**Result Screen 1:** User is provided with the Document Types and their count related to the Square Number entered. User is required to make at least one selection from various document types.

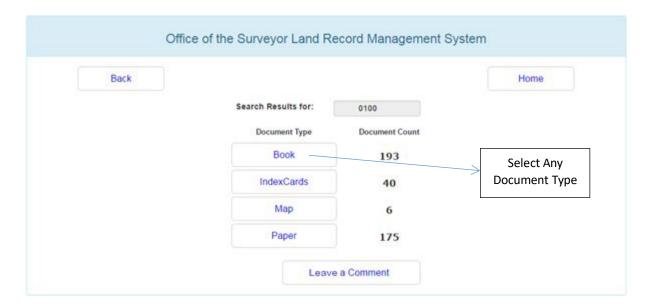

**Result Screen 2:** Upon selection of a given document type from result screen 1, the corresponding breakdown of the search results along with the count is displayed for the selected document type. User is required to make at least one selection from various documents.

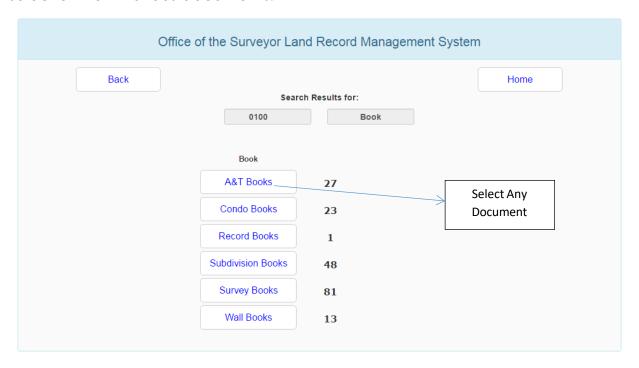

### Result Screen 3:

Upon selection of a given document(s) from result screen 2, the corresponding breakdown of the search results along with links to the document is displayed for

the selected document. User is required to make at least one selection from various links displayed.

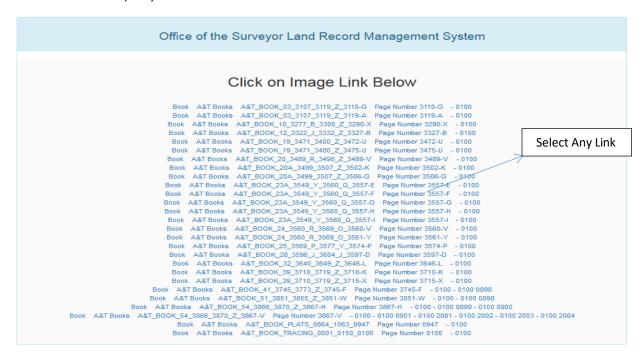

# **Login Screen to View Image:**

Upon selection of a link from result screen 3, user is requested to login with the following login information displayed on the left side of the login screen to view the document.

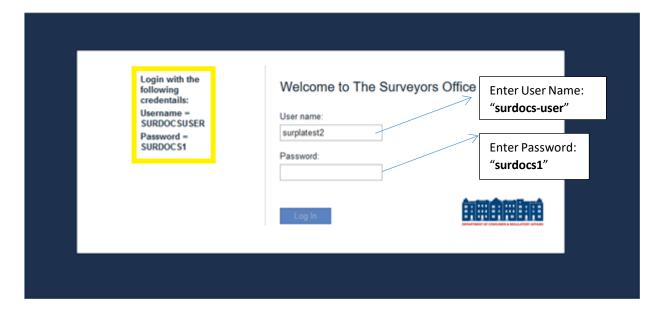

# **Image Screen:**

Upon login from the logon screen Image, open in the IBM Daeja View ONE image viewer. The user has the capability to zoom-in, zoom-out and magnify any portion of image.

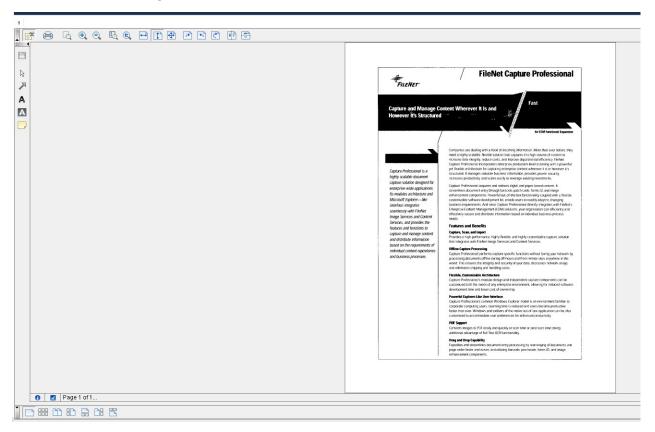

# **Advanced Options Screen:**

User is required to make at least one selection from the following options.

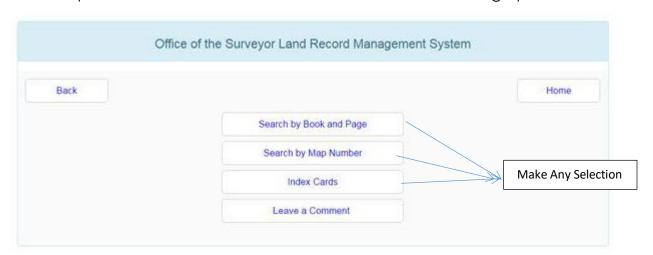

## Result Screen1:

Upon selection of given search buttons from the Advanced Options Screen, the corresponding breakdown of the search results along with their document type is displayed. User is required to make at least one selection from various document types. What kind of books (Baist) are in the second column?

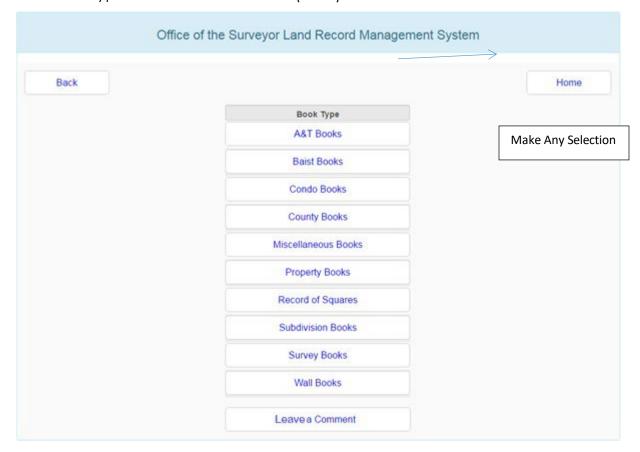

#### Result Screen2:

Upon selection of a given document type from result screen 1, user is required to make at least one selection from the 1<sup>st</sup> drop down box for document type and the 2<sup>nd</sup> dropdown box for Select Page and select the View Image button.

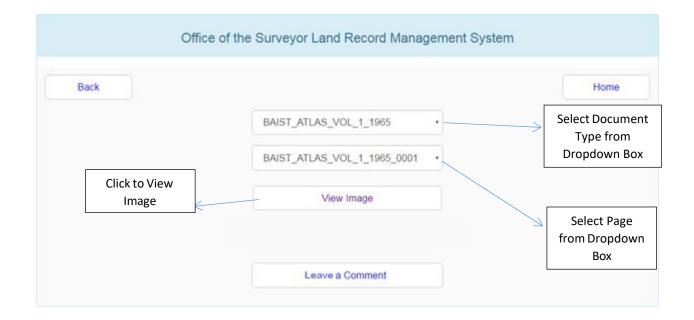

# **Login Screen to View Image:**

By clicking the View Image button on result screen 2, user is requested to login with the following login information displayed on left side of the login screen to view the document.

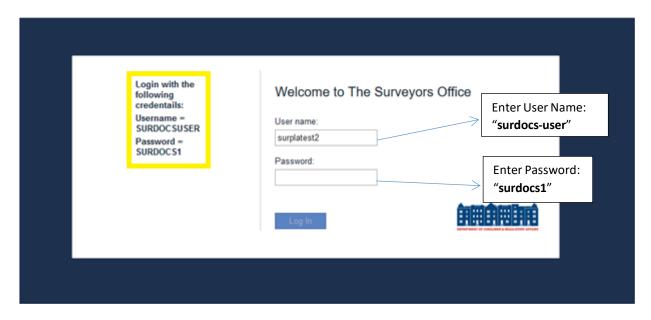

<u>Image Screen:</u> The login from the logon screen Image opens in the IBM Daeja View ONE image viewer. User has the capability to zoom-in, zoom-out and magnify any portion of image.

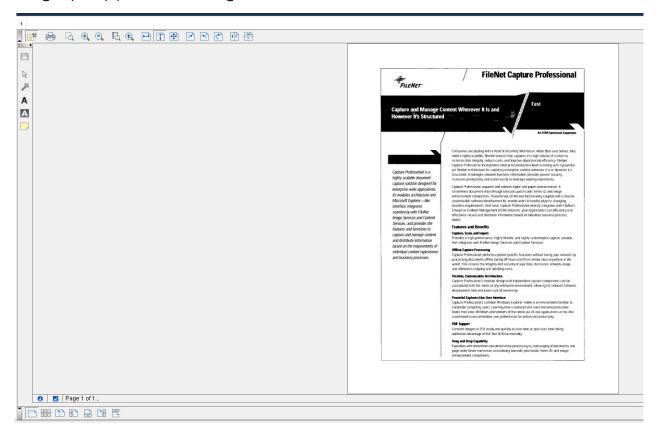

# **Leave a Comment:**

You can see leave a comment on any screen by pressing the button and providing any feedback when selecting the comment button.

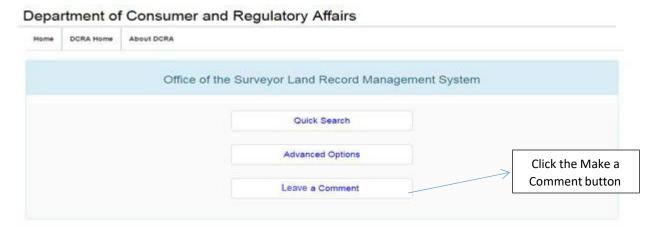

# **Comment Screen:**

Post your comments under the description box and click the submit button. If you do not wish to provide feedback, select the cancel button to return to the previous screen.

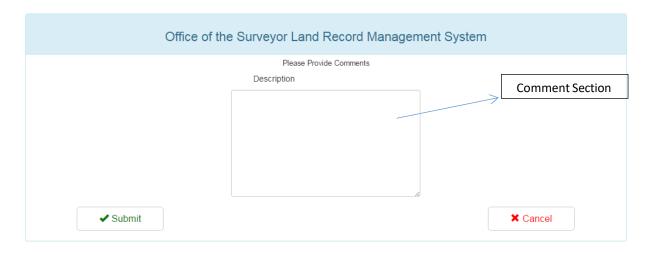

If you have any questions about this user manual or the SurDocs system, please call DC Department of Buildings at 202-442-4566.